## Office の Windows Update について

1. 「スタート」から「設定」を開き,「更新とセキュリティ」をクリックします。

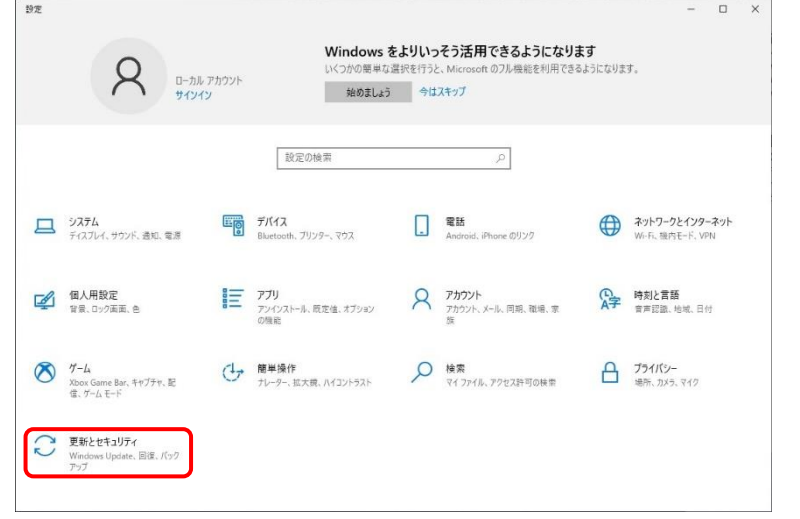

2. 「詳細オプション」をクリックします。

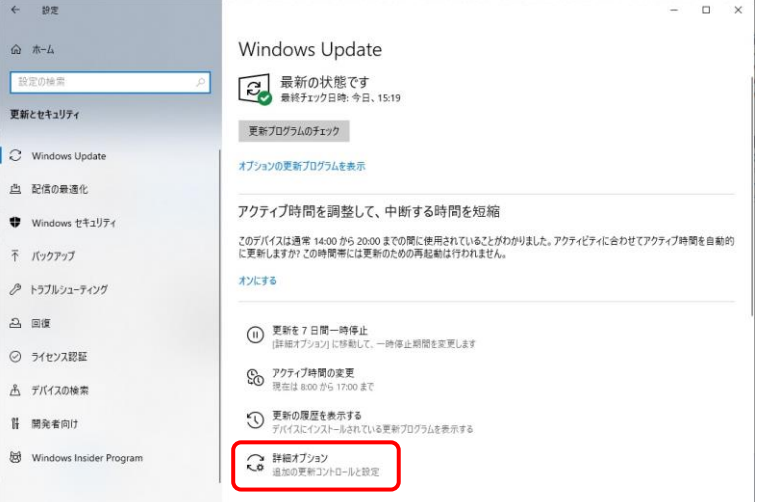

3. 「他の Microsoft 製品の更新プログラムを受け取る」がオフの場合は「オン」にします。

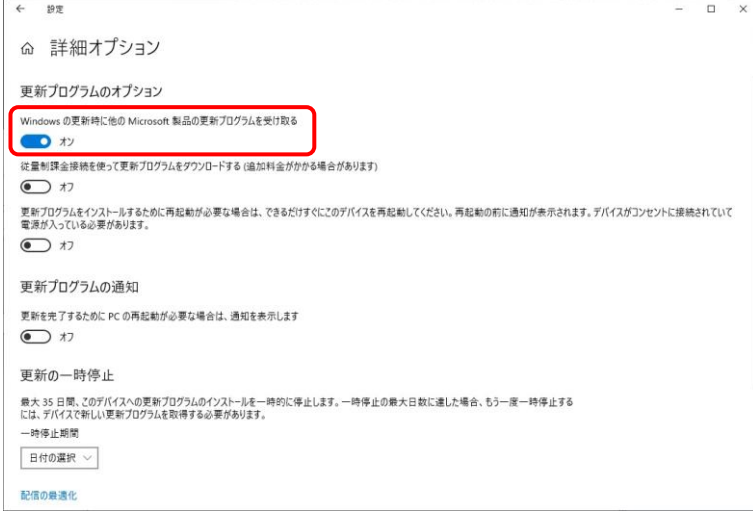

4. 再度,「更新プログラムのチェック」をしてください。